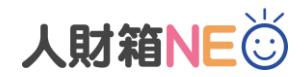

## **人財箱 NEO 最新版 ダウンロード手順**

## **【はじめに】**

最新版プログラムは、製品版ダウンロードサイトより"setup.exe"をダウンロードいただく必要がございます。 ダウンロード手順は以下の通りです。

1. 最新版がリリースされると[メインメニュー]-[WISCO からの新着情報]にリリース情報が公開されます。 (インターネットに接続されていない場合は、閲覧できません。)

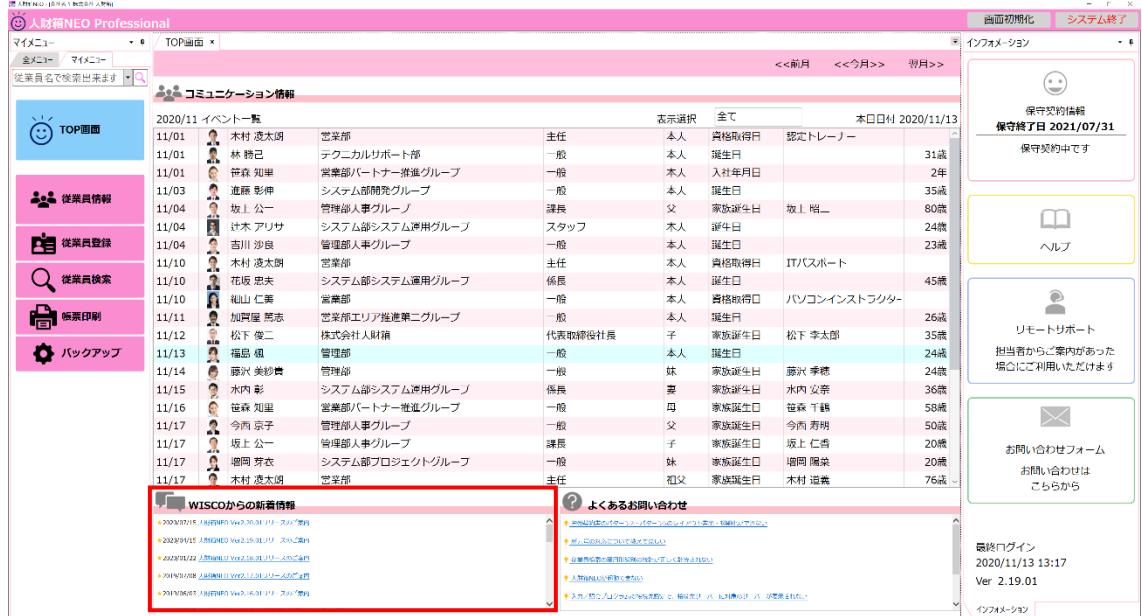

2. リリースのご案内 (リンク) をクリックすると、Web ページが新規で起動します。 ご案内の中に記載されている、[製品版をご利用のお客様はこちら]の"**こちら**"をクリックします。

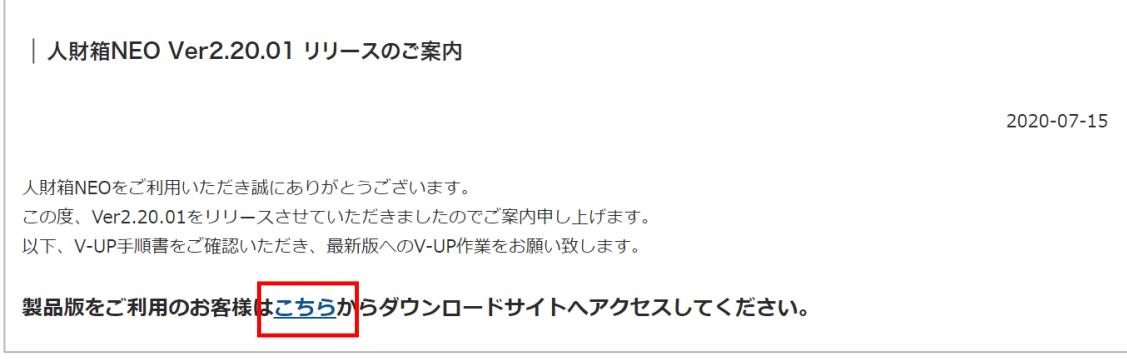

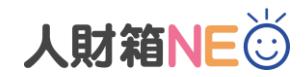

3. ダウンロードサイトに画面が切り替わります。 保守 No.を入力し、[次へ]をクリックします。

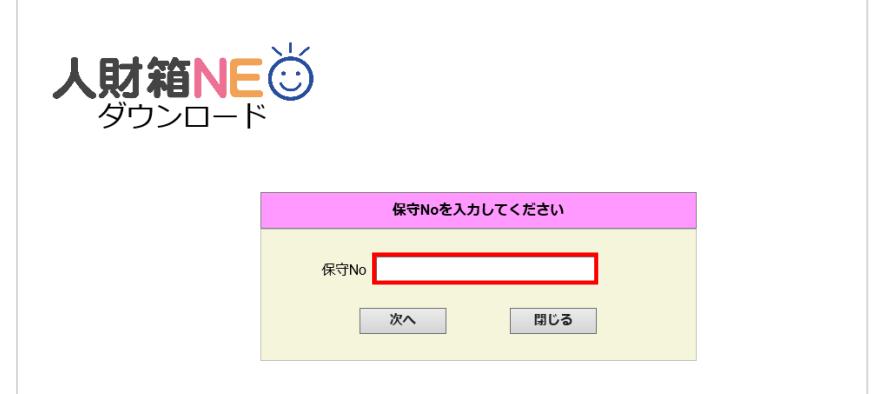

4. [ダウンロード]をクリックし、一度デスクトップ等に保存してください。 ※ファイルサイズが大きいため、ダウンロードに時間が掛かる場合がございます。ご了承ください。

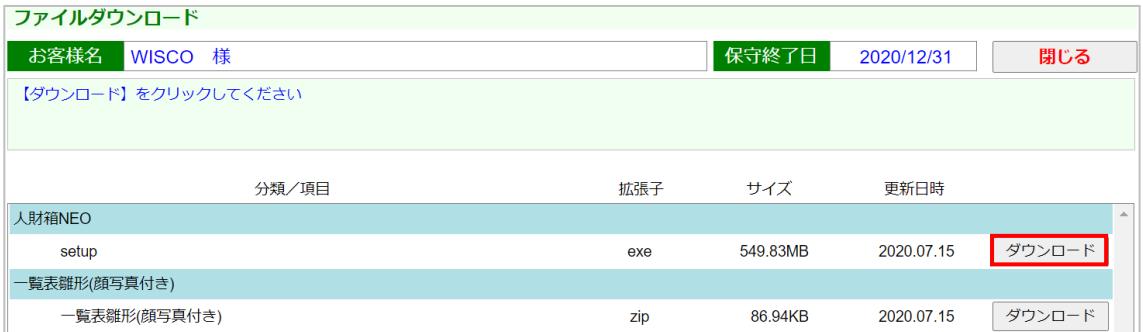

ダウンロード後の操作は、別紙「人財箱 NEO 最新版 V-UP 作業手順」をご確認ください。